# Comment booster la vitesse de DeSmuME + comparatif des différents « magnification filters »

By Eliastik [\(eliastiksofts.com\)](http://eliastiksofts.com/)

Suivez ce petit guide pour savoir comment booster la vitesse de DeSmuME, un émulateur de la Nintendo DS assez complet mais qui consomme pas mal de ressources. Il y aura également un comparatif des différents filtres améliorants les graphismes (également appelé « upscaling » ou « magnification filter » sur l'émulateur.

# La configuration recommandée pour DeSmuME

La F.A.Q de desmume.org recommande la configuration suivante pour faire tourner convenablement l'émulateur :

- Au moins Windows XP en SP2, Mac OS v10.5.8 Leopard ou Linux avec le kernel 2.6 (pas vraiment un problème) ;
- Un processeur équivalent ou supérieur au Intel Core 2 Duo @2.0 GHz (processeur datant de 2009) (minimum requis) ou un processeur équivalent ou supérieur au Intel Core 2 Duo @3.0 GHz (recommandé) ;
- Au moins 1 GB de RAM (minimum) ou > 2 GB (recommandé) ;

DeSmuME est très gourmand en ressources processeur (il pompe entre 60% et 80% du processeur en jeu) ; il utilise cependant peu la carte graphique dans sa configuration par défaut et est peu gourmand en RAM (il prend environ 200-300 Mo la plupart du temps).

Donc si vous avez un processeur décent datant d'après 2009, vous pouvez faire tourner l'émulateur correctement avec les réglages que je vous donnerai. Si vous possédez un PC datant d'avant 2009 ou un netbook (souvent équipés de processeurs basseconsommation type Intel Atom), vous aurez un peu de mal à faire tourner l'émulateur.

# Le lien de téléchargement de DeSmuME

Pour télécharger DeSmuME, rendez-vous à cette adresse :

[http://desmume.org/download/.](http://desmume.org/download/) Choisissez la version destinée à votre système d'exploitation, et si votre ordinateur dispose d'un processeur 64 bits, prenez la version x64.

La version de DeSmuMe utilisée dans ce document est la version 0.9.11 x64, tout ça sur Windows 10. Les réglages peuvent être différents sur les autres systèmes d'exploitation.

# Les réglages à effectuer pour booster les performances

Tout d'abord, sélectionnez « Emulation Settings dans l'onglet « Config ». Une fenêtre va apparaître, changez les réglages suivants :

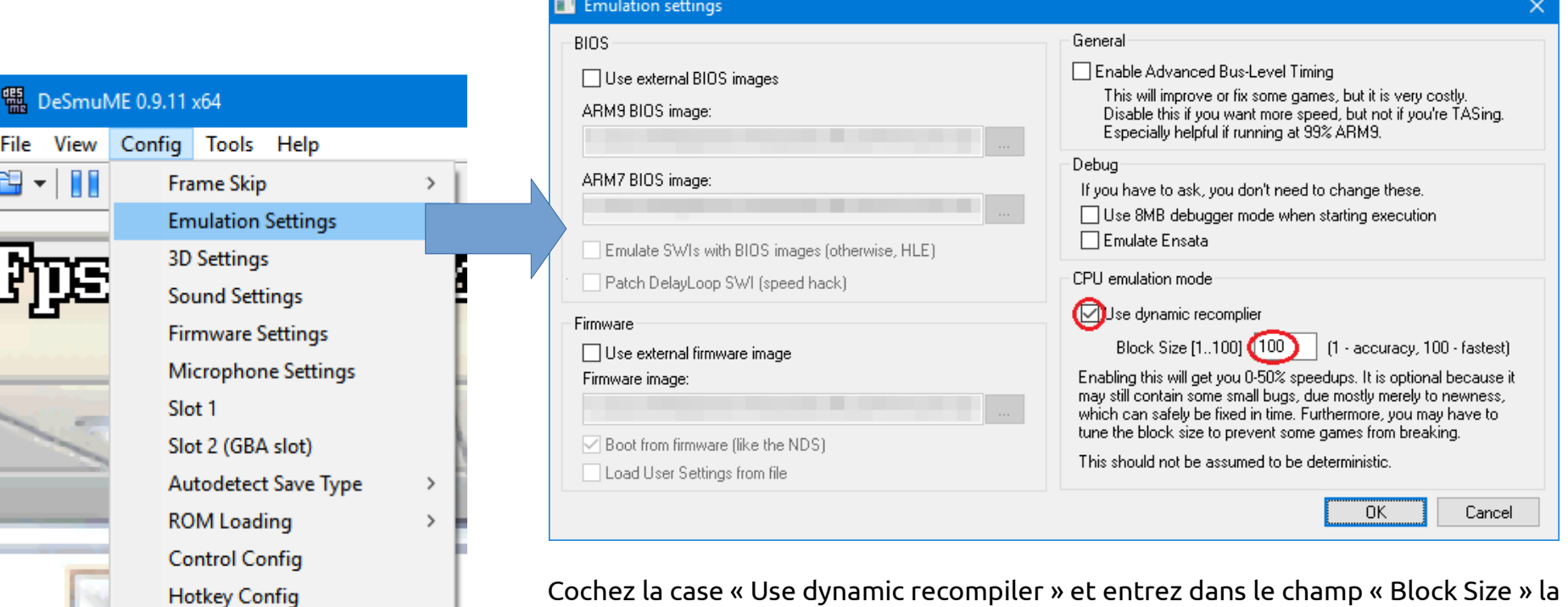

**Path Settings** 

**Background Pause Background Input** Display Method

 $\rightarrow$ 

Cochez la case « Use dynamic recompiler » et entrez dans le champ « Block Size » la valeur « 100 ». Cela permettra un boost non négligeable de la vitesse d'émulation. Sachez cependant qu'après ce réglage, vous devrez redémarrer la ROM en cours d'exécution mais aussi que certains jeux peuvent ne pas fonctionner correctement (bugs, freezes, plantages, …) avec ce mode. Dans ce cas, décochez cette case. Ne touchez pas aux autres paramètres de cette fenêtre, cela ne nous intéresse pas pour booster la vitesse d'émulation.

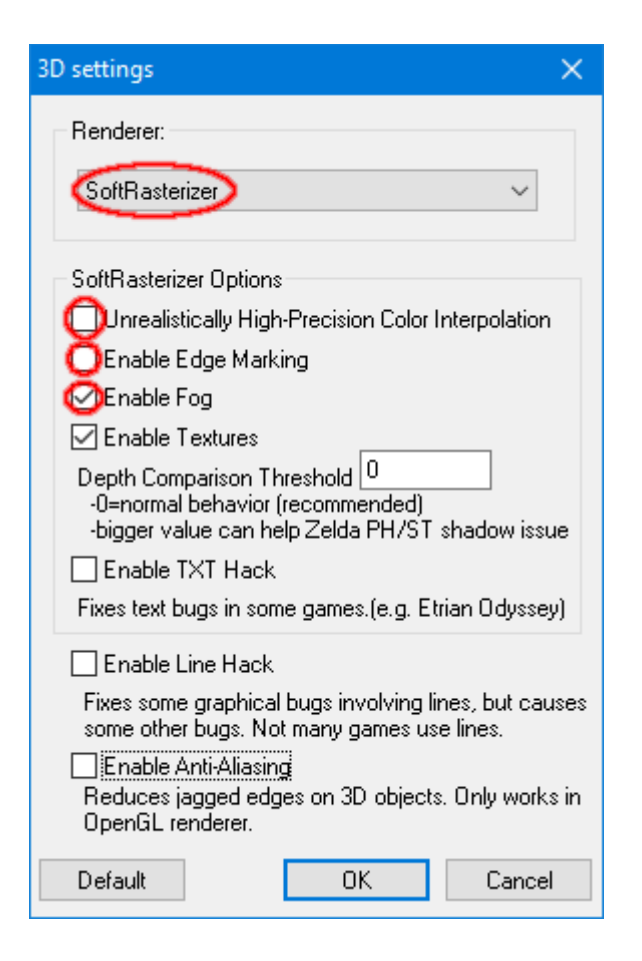

Ensuite, sélectionnez « 3D settings » dans le même onglet « Config ». Dans la fenêtre qui apparaît, sélectionnez dans le menu déroulant du haut « SoftRasterizer » (rendu logiciel, le processeur prend en charge le calcul des objets 3D), puis décochez les cases « Unrealistically High-Precision Color Interpolation », « Enable Edge Marking » et « Enable Fog ». Vous pouvez aussi décocher les cases « TXT Hack » (sauf si votre jeu a des bugs au niveau des textes), « Enable Line Hack » et « Enable Anti-Aliasing ». Ne décochez cependant pas « Enble Textures » si vous ne voulez pas avoir devant-vous un jeu avec des objets 3D tous blancs !

Si vous disposez d'une carte graphique suffisamment puissante, vous pouvez activer le mode « Open GL » dans le menu déroulant du haut, mais certains jeux peuvent ne pas s'afficher correctement dans ce cas.

Ensuite, direction « Sound Settings » toujours dans le menu « Config » !

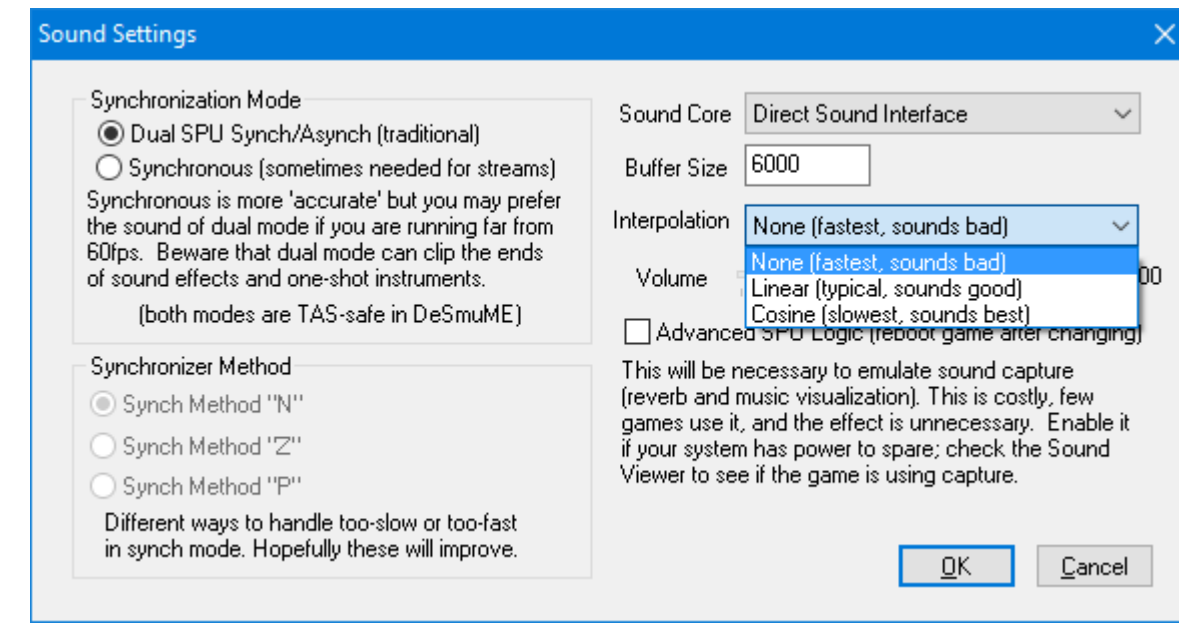

Sélectionnez dans « Synchronisation Mode » le mode « Dual SPU Synch/Asynch » (certains jeux peuvent avoir cependant la musique déformée avec ce mode, mais c'est très rare – le seul moment où j'ai eu un problème avec ce mode est avec les

cinématique des jeux Professeur Layton qui rendait la voix des personnages un peu hachée). Ensuite, sélectionnez dans le menu déroulant « Interpolation » le mode « None (fastest, sounds bad) ». Cela peut donner un petit boost, mais rend la musique de mauvaise qualité. Vous pouvez choisir un des deux autres modes pour avoir un meilleur rendu sonore. Décochez la case « Advanced SPU Logic » juste en dessous. Dans « Buffer Size », vous pouvez baisser un peu la valeur par défaut pour avoir un petit boost, mais cela peut provoquer des bugs sonores (veillez cependant à garder une valeur au moins supérieure à 1000) ; le réglage dans « Sound Core » n'a aucun impact sur l'émulation.

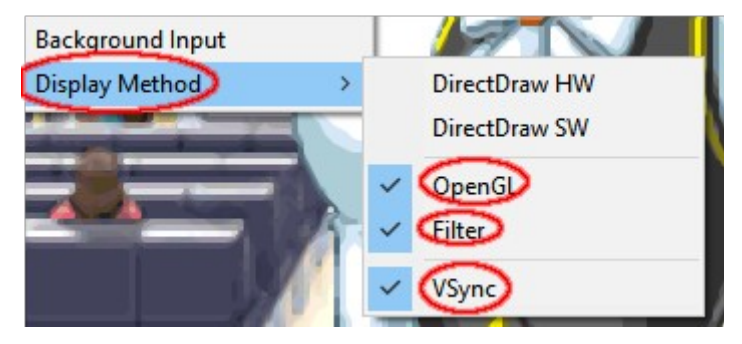

Maintenant, direction le menu déroulant « Display Method » encore une fois dans l'onglet « Config ». Sélectionnez le mode de rendu « OpenGL », et cochez les cases « Filter » et « V-Sync ». Ces deux derniers améliorent légèrement la qualité d'affichage, mais peuvent mal fonctionner dans certains cas. Les 2 autres modes de rendu sont un peu plus lents en terme d'affichage, ne disposent pas des réglages « Filter » et « V-Sync » et ne sont disponibles que sous Windows. Ce réglage modifie la méthode d'affichage des graphismes du jeu à l'écran, travail réalisé par la carte graphique de votre ordinateur, cela n'a pas ou peu d'impact sur la vitesse d'émulation.

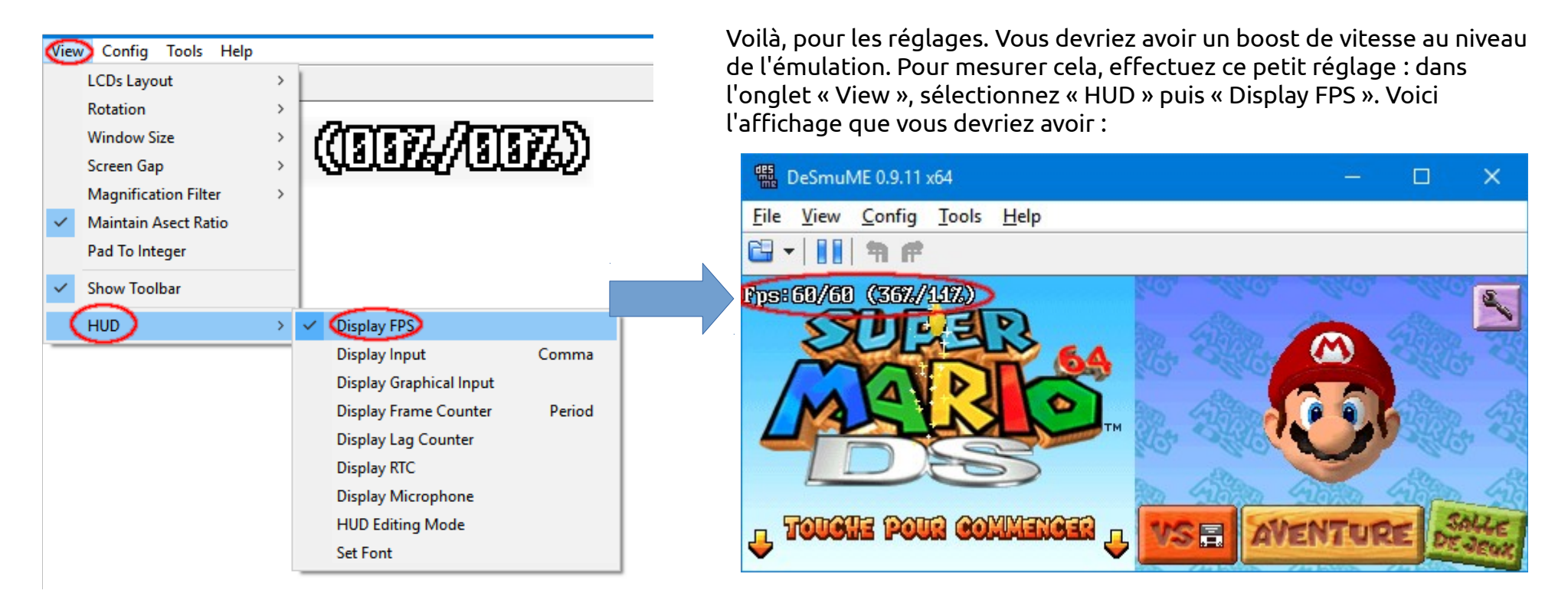

Si l'émulateur tourne à la bonne vitesse, vous devriez avoir autour de 60/60 Fps. Ne tenez pas compte des pourcentages donnés entre parenthèses, il n'indiquent pas la valeur de la vitesse d'émulation mais la charge des processeurs émulés par DeSmuME (ces processeurs sont les suivants : ARM9 et ARM7) équipant la Nintendo DS.

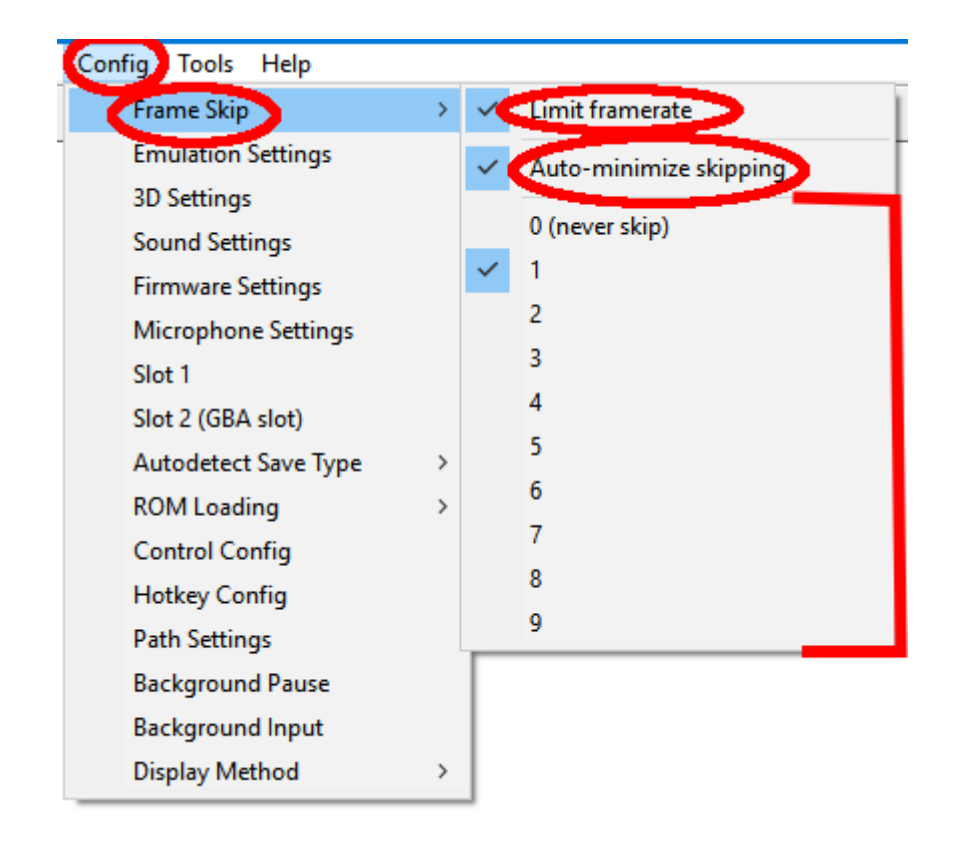

Si votre ordinateur ne fait pas tourner à 60 fps le jeu, vous pouvez essayer d'activer le Frame Skip qui se trouve dans l'onglet « Config » et le menu « Frame Skip ». Cochez « Limit framerate » (pour éviter d'accélérer trop la vitesse du jeu), « Auto-minimize skipping » (pour permettre à l'émulateur de baisser la valeur du frame skip automatiquement si le jeu est à la bonne vitesse) et choisissez un nombre de frame skip entre 1 & 9, en augmentant progressivement jusqu'à obtenir 60 fps. Cela permet à l'émulateur de passer le calcul de certaines images pour accélérer l'émulation, mais cela rendra le jeu saccadé (surtout si vous choisissez un grand nombre de frame skip). Si votre ordinateur fais tourner le jeu à 60 fps, cochez « 0 (never skip) ».

Voilà pour les réglages à effectuer pour booster l'émulation. J'espère qu'il vous auront été utiles.

### comparatif des différents « magnification filters »

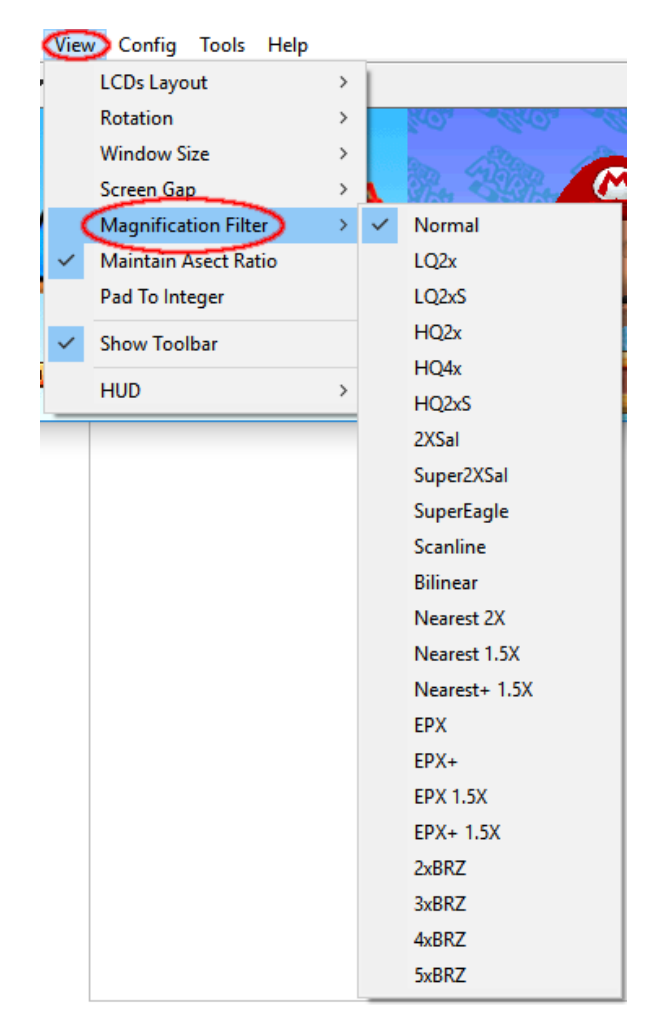

DesMuME dispose de nombreux filtres améliorant les graphismes appelés « Magnification filters ». Ils sont disponibles dans l'onglet « View ». Je vous montre cidessous un comparatif de la plupart d'entre-eux à l'aide de screenshots de l'écran d'accueil de Super Mario 64. N'utilisez ces filtres que si votre ordinateur fait tourner le jeu à 100% de sa vitesse sinon vous aurez une grosse perte de performances. En outre, certains filtres sont plus gourmands en ressources que d'autres. C'est la carte graphique de votre ordinateur qui effectue les filtres, donc cela n'aura pas beaucoup d'impact sur la vitesse d'émulation ; en outre, plus vous aurez une carte graphique rapide, au mieux ce sera.

### LQ2x (low quality 2x)

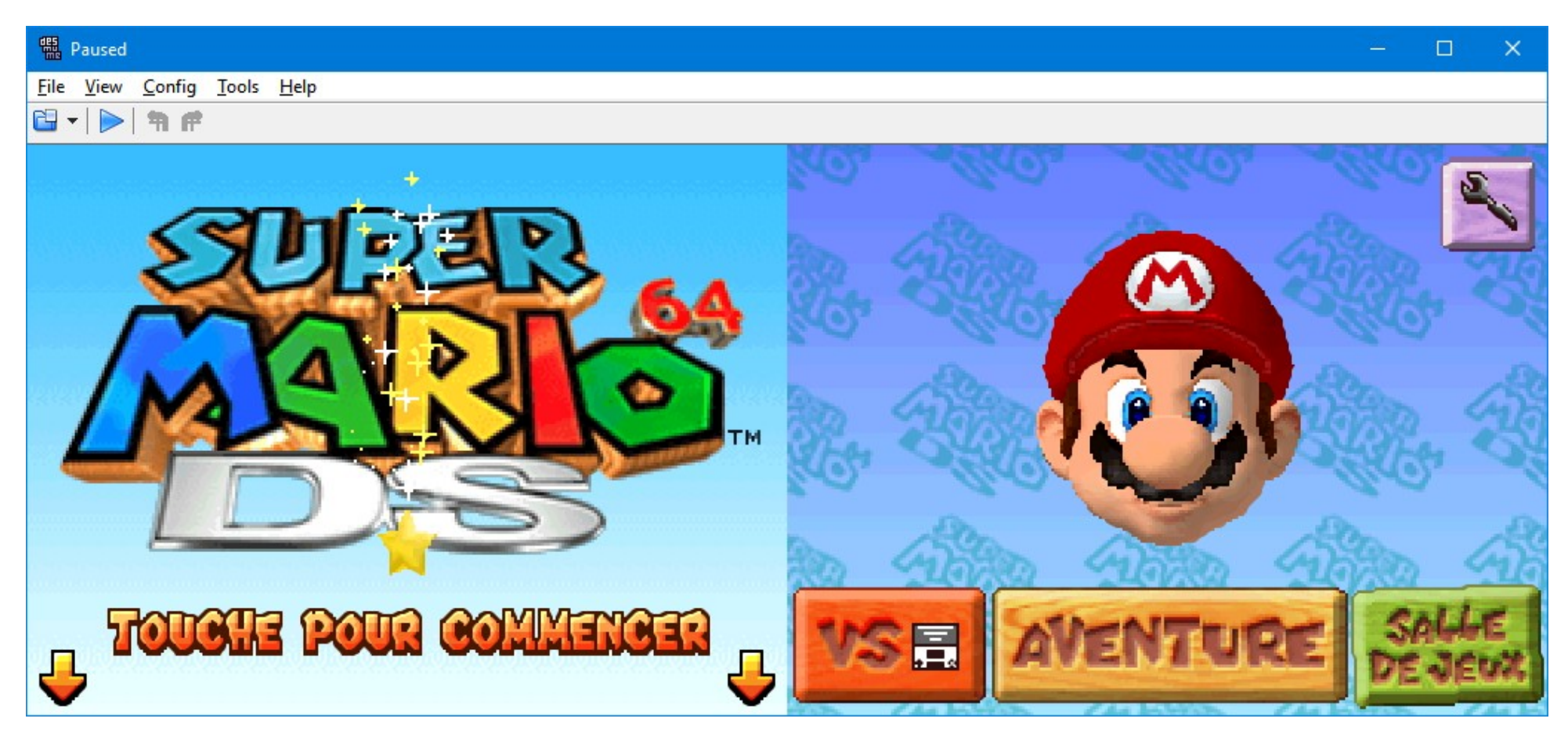

Filtre rapide mais peu satisfaisant par rapport aux autres filtres : il reste encore des contours aliasés ou des éléments avec des pixels apparents.

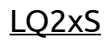

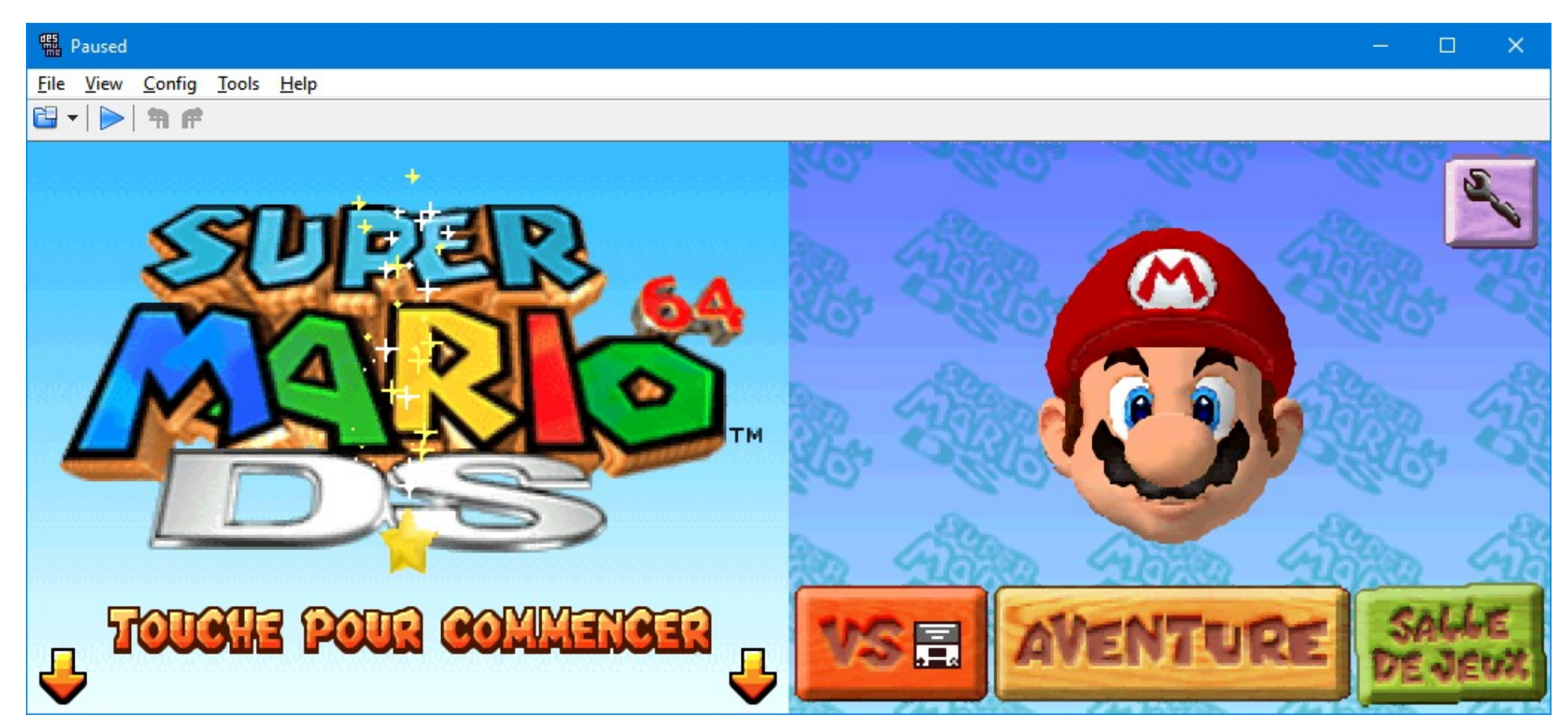

Filtre très rapide et qui donne un plutôt bon résultat. Utilisez-le si vous voulez profiter d'une qualité similaire à celle du filtre HQ2x.

### HQ2x (high quality 2x)

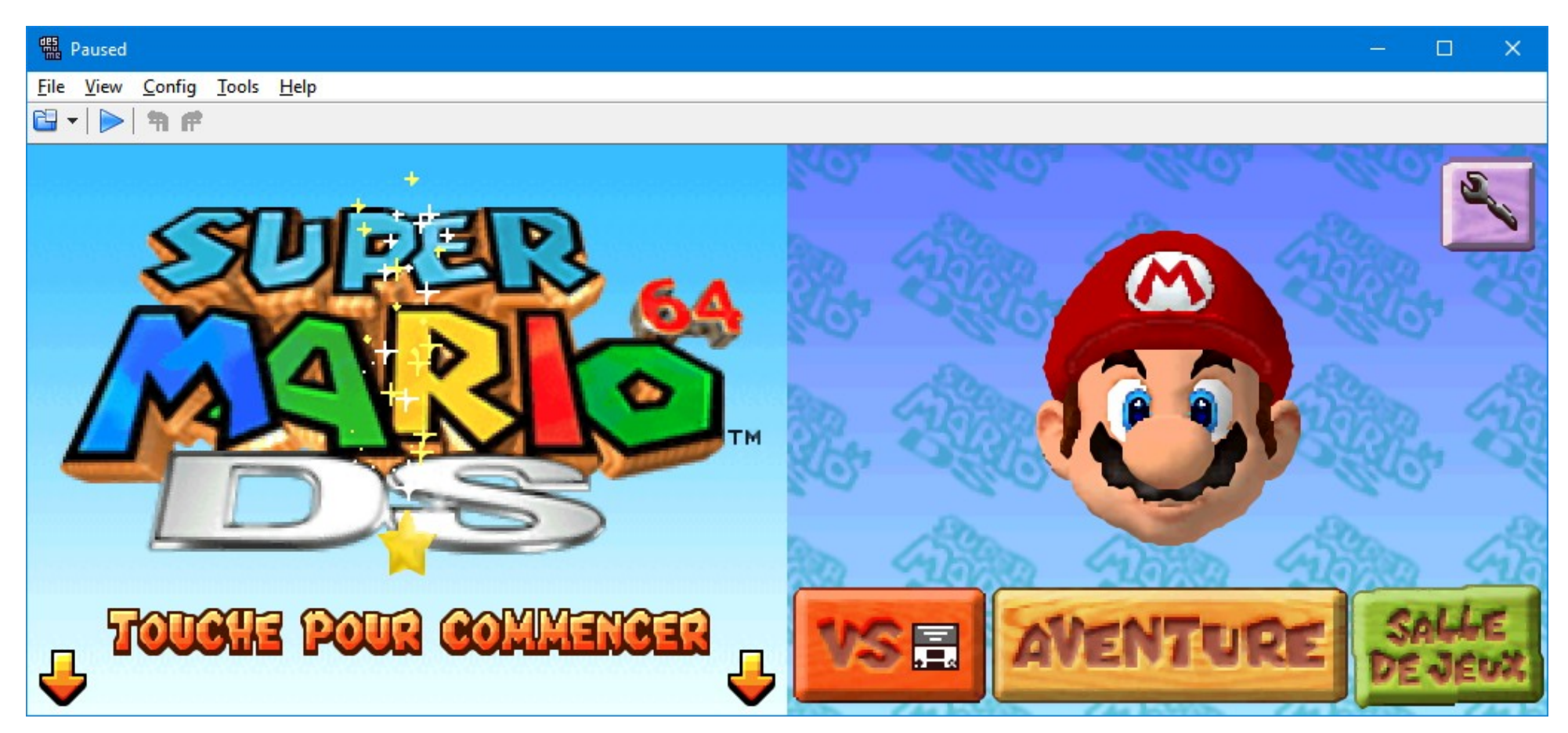

Filtre classique inclus dans bon nombre d'émulateurs. Donne un bon résultat et est plutôt rapide.

#### HQ4x (high quality 4x)

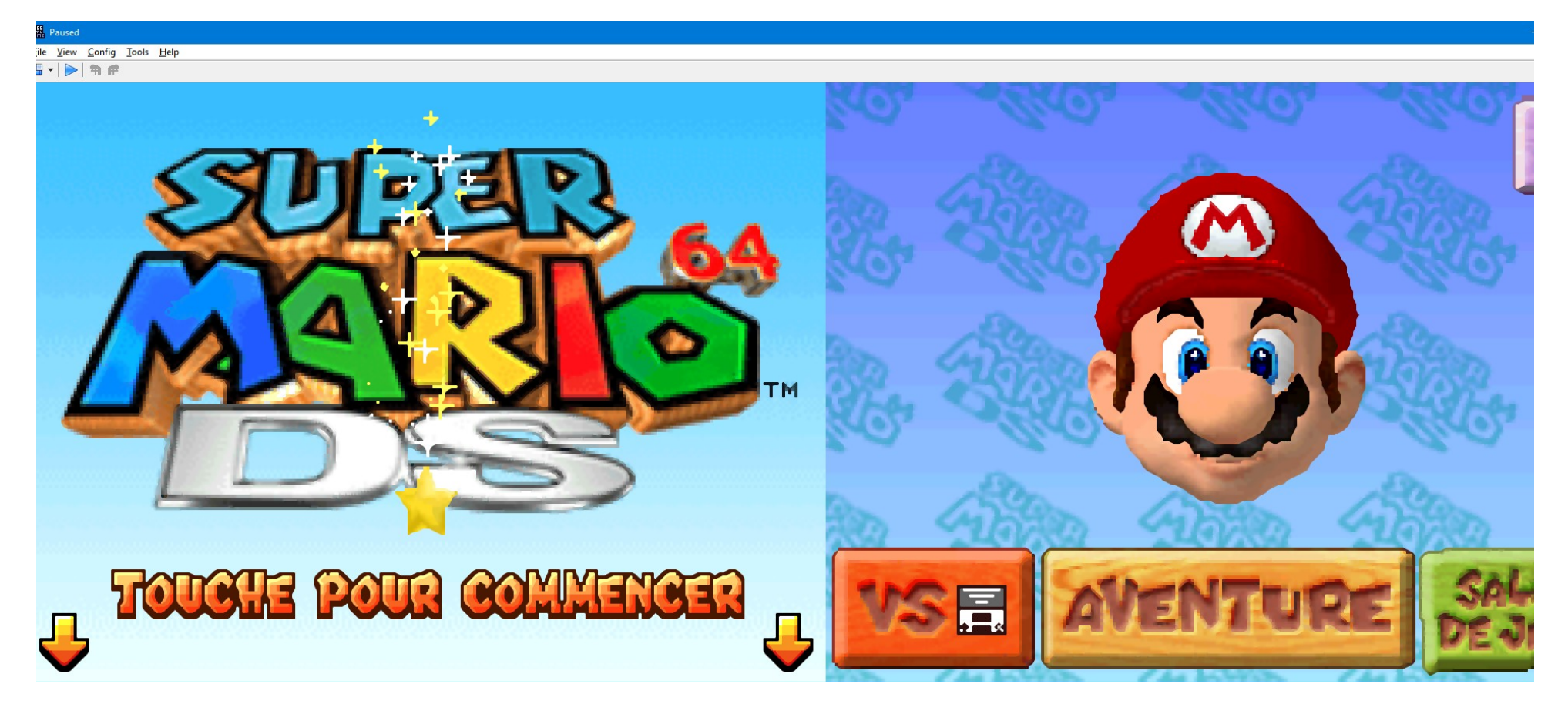

Ce filtre est très gourmand en ressources mais donne un très bon résultat en agrandissant 4 fois l'image ce qui donne finalement une image assez grosse.

### HQ2xS

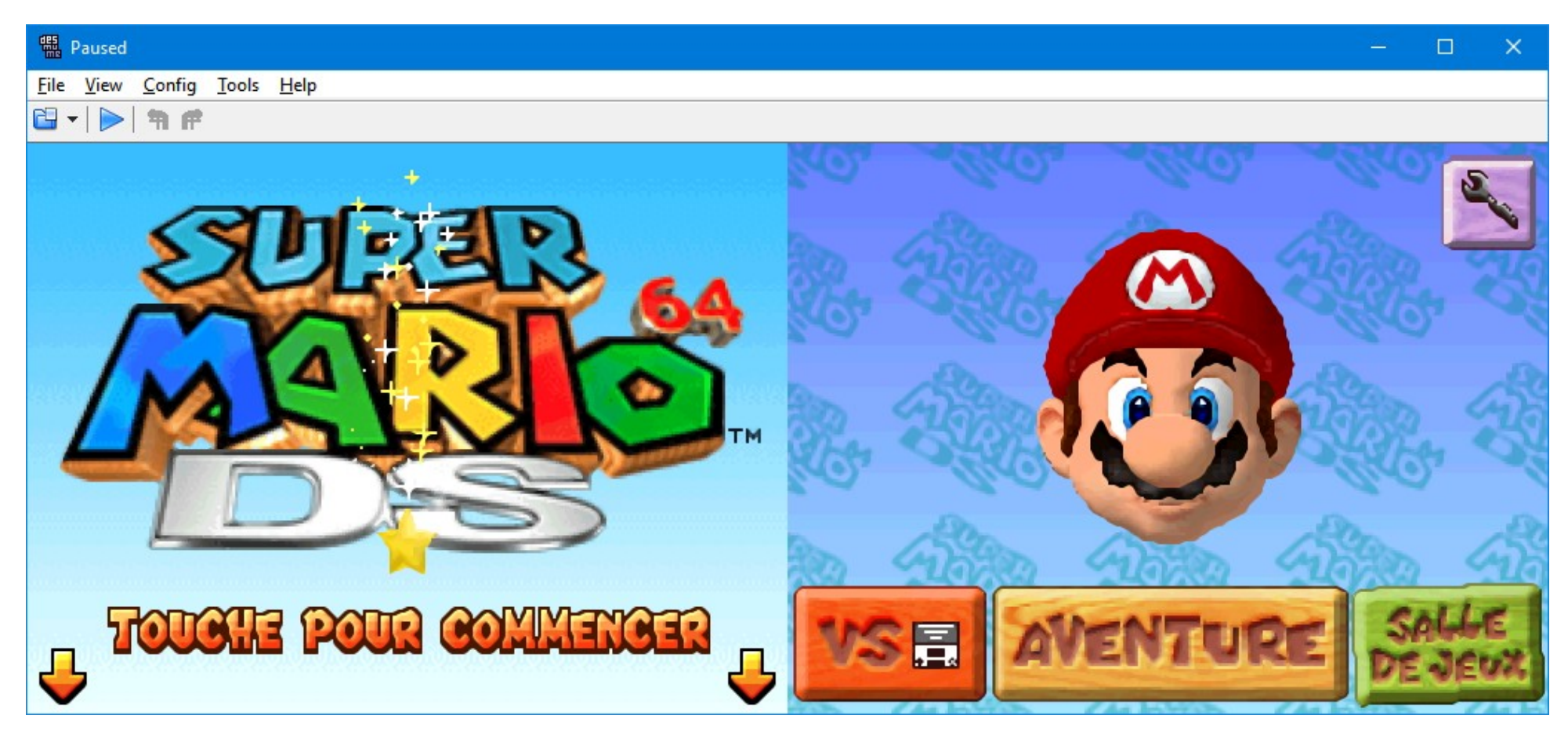

Un filtre assez bon qui tourne assez rapidement et qui est en fait entre HQ2x et HQ4x en terme de qualité.

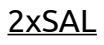

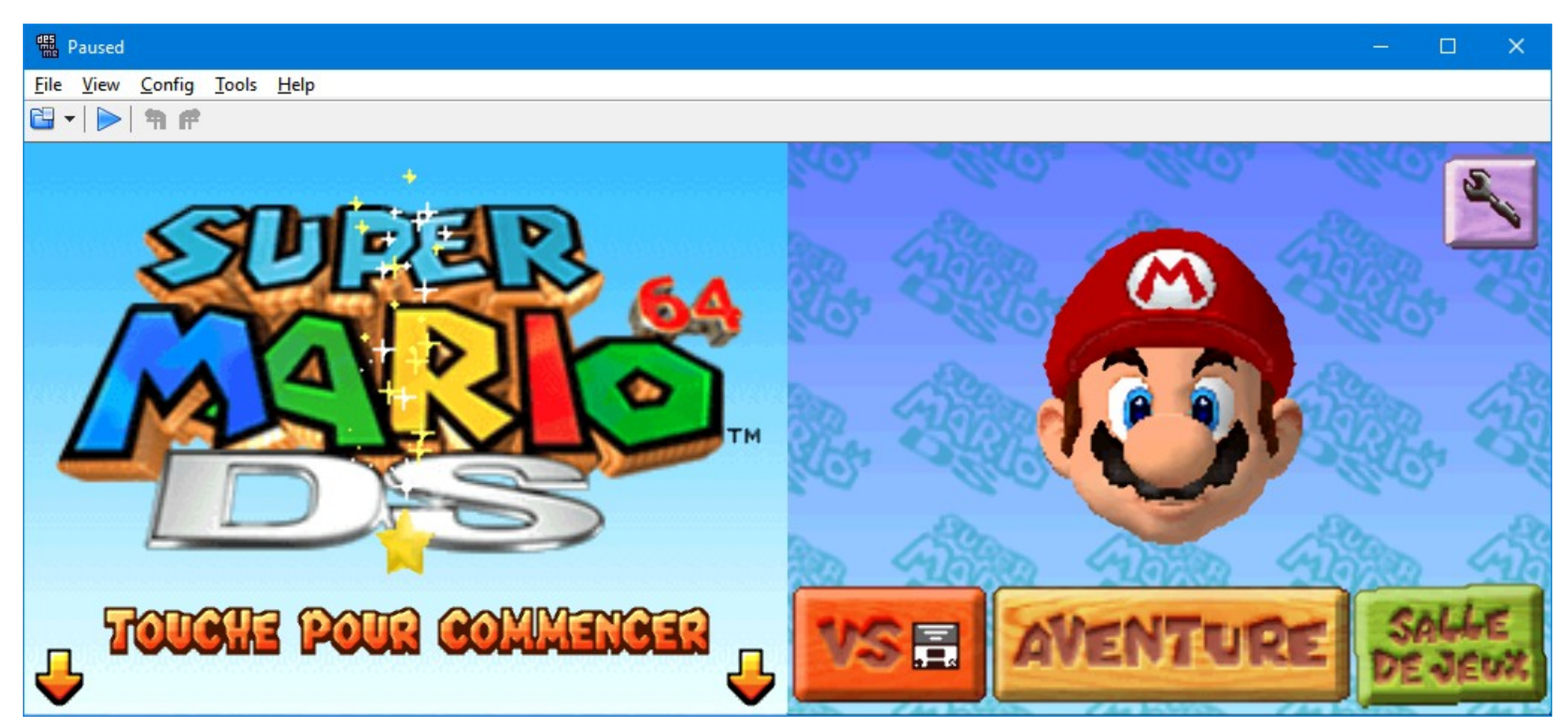

Un filtre rapide, donnant un résultat plutôt satisfaisant.

#### Super2xSAL

![](_page_13_Picture_1.jpeg)

Une amélioration du filtre précédent. A mon sens, il n'y a pas trop de changements par rapport à l'ancien.

### Super Eagle

![](_page_14_Picture_1.jpeg)

Un filtre similaire aux deux précédent. Plutôt rapide.

#### **Bilinear**

![](_page_15_Picture_1.jpeg)

Un filtre classique qui se contente de flouter légèrement l'image pour masquer les gros pixels. Pas très satisfaisant par rapport aux autre filtres mais c'est le plus performant. Plus d'infos ici : [https://fr.wikipedia.org/wiki/Filtrage\\_bilin%C3%A9aire](https://fr.wikipedia.org/wiki/Filtrage_bilin%C3%A9aire)

#### Nearest 2x (vaut aussi pour Nearest 1.5x et Nearest+ 1.5x)

![](_page_16_Picture_1.jpeg)

Si vous voulez du pixel, ce filtre vous conviendra probablement. Ce filtre se contente d'agrandir chaque pixel selon la méthode du « plus proche voisin » (voir ici : [https://en.wikipedia.org/wiki/Nearest-neighbor\\_interpolation](https://en.wikipedia.org/wiki/Nearest-neighbor_interpolation) (en)), donc on se retrouve au final avec un pixel qui est agrandit 2 fois. En outre, les graphismes sont similaires à ce que l'on trouve sur la Nintendo DS, mais agrandit 2 fois.

![](_page_17_Picture_0.jpeg)

![](_page_17_Picture_1.jpeg)

Un filtre rapide mais peu efficace à mon sens.

![](_page_18_Picture_0.jpeg)

![](_page_18_Picture_1.jpeg)

Une amélioration du filtre précédent, plus efficace. Bizarrement, EPX semble bien filtrer certains éléments et d'autres non : vous aurez donc un effet d'escalier (aliasing) sur certains contours. En outre, les graphismes upscalés auront un petit effet granuleux (cependant, cela ne ce voit pas très bien sur cette capture d'écran).

#### 2xBRZ

![](_page_19_Picture_1.jpeg)

Apparue avec les dernières versions de DeSmuME, cette famille de filtre est à mon goût la meilleure parmi tous les autres disponibles. Cependant, elle est la plus gourmande en ressources, vous aurez souvent un petit effet de ralentissement à l'affichage (cela n'aura pas d'impact sur la vitesse d'émulation, heureusement).

#### 3xBRZ

![](_page_20_Picture_1.jpeg)

Un très bon compromis dans cette famille de filtre : le meilleur rapport entre rapidité et qualité ; j'utilise souvent ce filtre.

#### 5xBRZ

![](_page_21_Picture_1.jpeg)

Un exemple de ce que donne ce filtre à grande échelle : il n'y a même pas assez de place pour afficher les graphismes en entier dans la fenêtre, même avec une résolution Full HD (1920 x 1080 px) !

![](_page_22_Picture_0.jpeg)

Ce document est mis à disposition selon les termes de la Licence Creative Commons Attribution - Pas d'Utilisation Commerciale - Partage dans les Mêmes Conditions 3.0 France. Plus d'informations : https://creativecommons.org/licenses/by-nc-sa/3.0/fr/